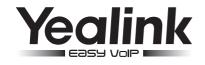

# SIP-T48G IP Phone

Microsoft <sup>®</sup> Lync<sup>™</sup> Edition

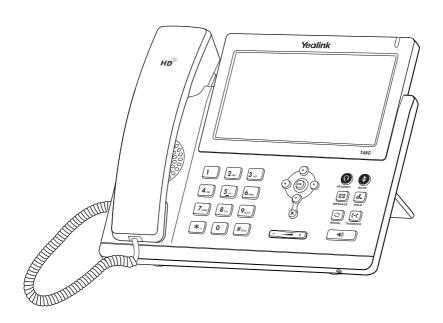

Quick Start Guide (V7.50)

# **Packaging Contents**

The following items are included in your package. If you find anying missing, contact your system administrator.

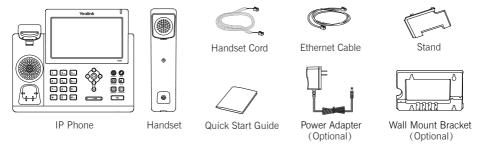

# **Assembling the Phone**

#### 1.Attach the stand, as shown below:

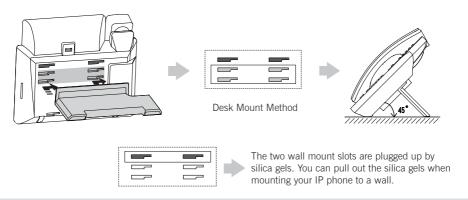

Note: For more information on how to mount the IP phone to a wall, refer to Yealink Wall Mount Quick Installation Guide for Yealink IP Phones.

#### 2.Connect the handset and optional headset, as shown below:

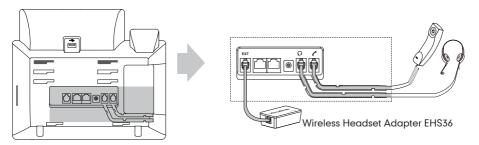

Note: The headset and wireless headset adapter EHS36 should be purchased separately. For more information on how to use the EHS36, refer to Yealink EHS36 User Guide.

#### 3.Connect the network and power, as shown below:

You have two option for network and power connections. Your system administrator will advise you on which one to use.

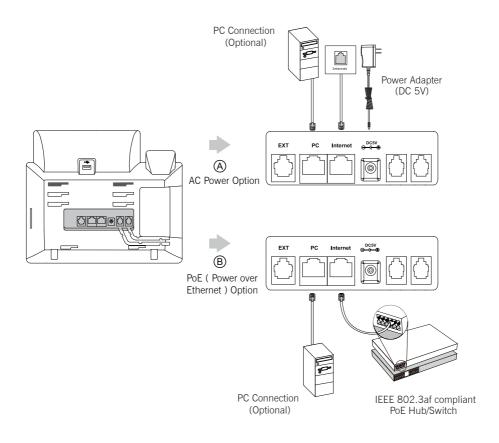

Note: If inline power (PoE) is provided, you don't need to connect the power adaper. Make sure the hub/switch is PoE-compliant.

# Startup

After the IP phone is connected to the network and supplied with power, it automatically begins the initialization process. After startup, the Sign in screen appears on the phone touch screen. Refer to Sign-in on page 3 to sign in to the Lync server.

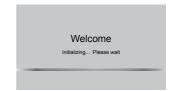

## Sign-in

#### Sign in via phone user interface:

The following two sign-in methods are supported:

#### User Sign in

You need to enter the following:

Sign-in Address: The Lync user's sign-in name (e.g., user1@yealinkuc.com).

User Name: The Lync user name (e.g., yealinkuc.com\user1).

Password: The sign-in password.

#### · Pin Sign in

You need to enter the following:

Extension: The Lync user's phone number or extension (e.g., 2216). Pin: The personal identification number (e.g., user2216).

The Sign In screen appears on the touch screen after the phone startup. Do the following steps to sign in via phone user interface.

- 1. Select the desired sign-in method.
- 2. Enter the sign-in information of the Lync user in the corresponding fields.
- 3. Tap Sign in.

#### Sign in via web user interface:

Only User Sign in method is supported.

Do the following steps to sign in via web user interface.

- 1. Press<sup>ox</sup> on the phone to obtain the IP address, enter the IP address in the address bar of web browser on your PC, and then press the Enter key.
- 2. Enter the user name and password in the login page, the default administrator user name and password are both "admin" (case-sensitive).
- 3 Click Confirm.
- 4. Click on Account-> Register.
- 5. You need to enter the following:

Login address: The Lync user's sign-in name (user1@yealinkuc.com).

Register Name: The Lync user name (e.g., lync2013\user1).

Password: The sign-in password.

#### 6. Click Confirm to login.

If the Lync server is configured to forcibly lock the phone. You need to configure unlock PIN before login. When your phone logins to the Microsoft Lync server successfully, the phone is ready to place and receive phone calls, and the presence icon appears at the top-right corner of the touch screen.

Note: Make sure the network connecton is correct before login. By default, the phone attempts to contact a DHCP server in your network to obtain its valid network settings. Contact your system administrator for more information.

#### Presence Status icons:

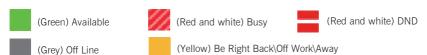

Note: Check with your system administrator if any error appears during the sign-in process or if a specific configuration is required.

# **Using Your Phone**

#### **Navigating the Touch Screen**

- To enter the main menu, tap
- To go back to the previous menu, tap
- To select a soft key, tap the soft key.
- To select an item, tap the item.
- To turn pages, tap ▲, ▼ or (∧), (v) on the touch screen.
- To scroll through values in a pull-down list, press (▲) or (▼).

#### **Entering and Updating Data**

#### Using the phone keypad to enter data:

- 1. Tap the field you want to edit.
- 2. Tap  $\frac{123}{IME}$  or the **abc** soft key to switch input modes.
- 3. Enter data using the keypad.
- 4. Tap 💾 .

The on-screen keyboard will appear when one of the following situations occurs:

- . In the dialing or pre-dialing screen.
- Tap the edit field in the sign-in screen.
- In the configuration screen of call forward, tap the radio box of Forward Calls to Delegates or Simultaneously Call.

#### Using the on-screen keyboard to enter data:

- 1. Tap the field you want to edit.
- 2. Tap &123 or 1 to switch input modes.
- 3. Enter data using the on-screen keyboard.

# Basic Call Features

#### Placing a Call

#### Using the handset:

- 1. Pick up the handset.
- 2. Enter the number, and then press (ok) or tap (ok) or the on-screen.

#### Using the speakerphone:

- 1. With the handset on-hook, press
- 2. Enter the number, and then press (ok) or tap (ok) or the on-screen keyboard.

#### Using the headset:

- 1. With the headset connected, press (2) to activate the headset mode.
- 2. Enter the number, and then press or tap or on the on-screen keyboard.

#### Answering a Call

#### Using the handset:

Pick up the handset.

#### Using the speakerphone:

Press .

#### Using the headset:

Press (2).

Note: You can reject an incoming call by tapping 

.

#### **Ending a Call**

## Using the handset:

Hang up the handset or tap \_\_\_\_\_.

#### Using the speakerphone:

Press or tap .

#### Using the headset:

Tap 🦳.

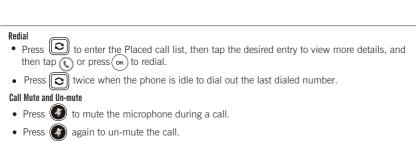

## Call Hold and Resume

To place a call on hold:

Press or tap I during an active call.

#### To resume the call, do one of the following:

- If there is only one call on hold, press or tap
- If there is more than one call on hold, tap the call you want to resume, and then press or tap .

#### Call Transfer

You can transfer a call in the following ways:

#### Blind Transfer

- 1. Press or tap during an active call. The call is placed on hold.
- 2. Enter the number you want to transfer to.
- 3. Press ( or tap ( ...

#### Attended Transfer

- 1. Press or tap during an active call. The call is placed on hold.
- Enter the number you want to transfer to, then press (ox) or tap on the on-screen keyboard.
   You can also tap the avatar of the desired contact in the Favorites screen.
- 3. Press ((-()) or tap (when the second party answers.

#### Call Forward

#### To enable call forward:

- 1. When the phone is idle, tap --> Call Features-> Call Forward, or you can also press to enter the call forward setting screen.
- 2. Tap the On radio box of the Call Forward field.
- 3. Do one of the followings:
  - a. Select Forward to Voice Mail.

Incoming calls will be forwarded to voice mail.

b. Select Forward Calls to Delegates.

Enter a phone number that you want to forwad incoming calls to, then tap  $\bigcirc$ , or enter the first few continuous characters of the contact name or the contact number, tap the desired entry from the result list, and then tap  $\bigcirc$  or press  $\bigcirc$ .

Incoming calls will be forwarded to the preset number.

c. Select Simultaneously Call.

Enter a phone number that you want to ring simultaneously, then tap  $\checkmark$ , or enter the first few continuous characters of the contact name or the contact number, tap the desired entry from the result list, and then tap  $\checkmark$  or press (ok).

The preset number will ring simultaneously when the phone receives an incoming call.

4. Tap P or press (ок).

### To disable call forward:

1. When the phone is idle , tap -> Call Features-> Call Forward.

You can also press (+1) to enter the call forward setting screen.

- Tap the Off radio box of the Call Forward field.
- 3. Tap H to accept the change.

#### To forward an incoming call dynamically:

- 1. Tap when the phone receives an incoming call.
- 2. Enter a number that you want to forward the incoming call to.
- 3. Tap 5 or tap on the on-screen keyboard.

#### **Call Conference**

- 1. Tap \(\bigsquare\) during an active call. The call is placed on hold.
- 2. Enter the number of the second party, and then press (ox) or tap ( or tap ( on the on-screen keyboard.
- Tap \ when the second party answers.

All parties are now joined in the conference.

Tap 
 to disconnect all parties.

Note: You can split the conference call into two individual calls by tapping !!!!

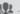

#### Voice Mail

When receiving a new voice mail, the phone will play a warning tone. A number icon (indicating the number of voice mails you haven't retrieved) appears both on and the Message menu icon.

#### To listen to voice message:

- 1. Tap \*\* > Message, or press | when the phone is idle.
- 2. Follow the voice prompts to listen to your voice message.

#### **Change Presence Status**

Your presence status is constantly updated by the Lync server. The presence status on the phone is synchronized with the Lync server. You can manually change your presence status.

- 1. Tap your avatar at the top-right corner of the touch screen.
- 2. Tap the desired status from the pull-down list.

## Phone Features

#### **Call History**

Tap 🌄 when the phone is idle, select any list and then tap the avatar of the desired entry, you can view detailed information about the entry (e.g., avatar, display name and status), you can also press (ox)or tap ( ) to place a call.

#### **Contact Directory**

#### To search for a contact:

Using the phone keypad or on-screen keyboard to enter the first few continuous characters of the contact name or the contact number (e.g., press the digit key 5 to search letters "5, j, k and I"). The contacts that meet search criteria will appear on the touch screen.

#### To view a contact:

- 1. Tap K when the phone is idle.
- 2. Tap the desired group.
- 3. Tap the desired contact, you can view the detailed information about the contact.

#### To place a call to a contact:

- 1. Tap  $\mathbb{Z}$  when the phone is idle.
- 2. Tap the desired group.
- 3. Tap the desired contact.
- 4. Press(ox) or tap ( ) or tap the desired number to place a call to the contact.

#### Volume Adjustment

- Press (E ■→ during a call to adjust the receiver volume of the handset/speakerphone/headset.
- when the phone is idle to adjust the ringer volume.

#### BToE (Better Together over Ethernet)

Microsoft Lync BToE feature enables the SIP-T48G IP phone to interoperate with a Lync client for third party call control. You can place, answer, and hold calls from your phone and the Lync client on your PC/PAD simultaneously. The presence status on the phone is synchronized with the Lync client. For more information on how to use BToE, refer to the user guide.

## About us

Yealink, the global leading UC terminal solution provider, delivers state-of-the-art UC&C terminal products and services that help businesses of all sizes to increase communication efficiency and to maximize business success. The company's international service network provides professional technical support and efficient service for customers from all over the world.

#### More about Yealink

Since 2001, Yealink has continued to develop state-of-the art, hi-tech VoIP communication terminals that include IP video phones, IP phones and USB phones. With a worldwide market in more than 140 countries, the company has also established a first-class international service network.

Our priorities are quality, functionality, ease-of-use, customer support and competitive pricing. To provide new solutions for the future in this fast-evolving sector, Yealink's large, talented and highly-experienced VoIP R&D team is totally committed to the pursuit of excellence.

To date, we have passed more than 80 interoperability tests and meet certification requirements set by leading VoIP system and platforms. Yealink works in close partnership with T-Mobile, Telefonica, Portugal Telecom and other leading telecommunication service providers.

Email: sales@yealink.com

Web: www.yealink.com

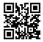